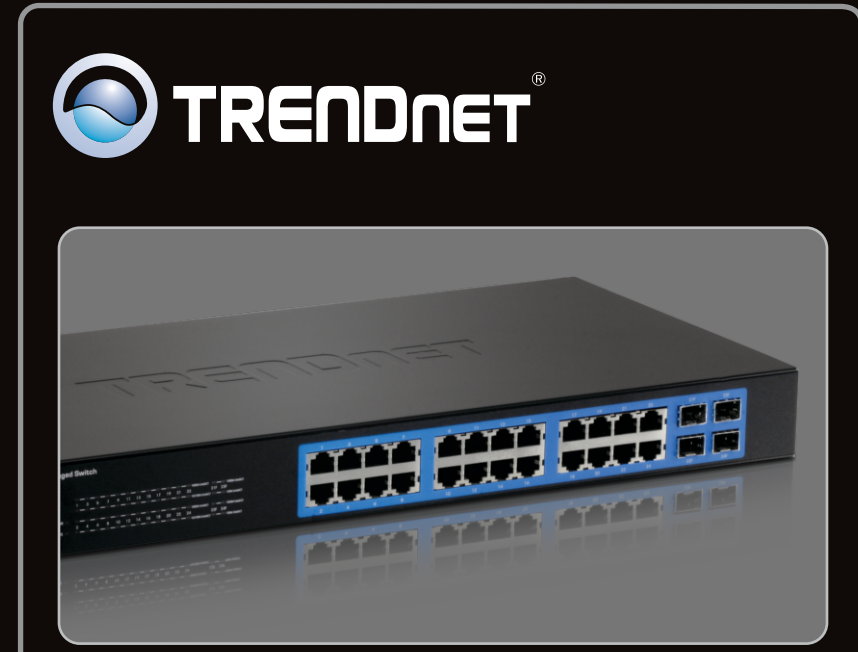

## Руководство по быстрой установк

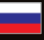

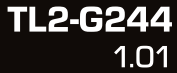

# **Table of Contents**

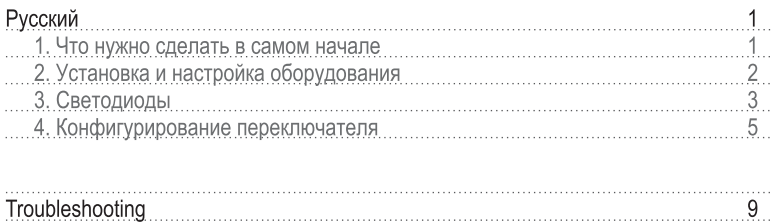

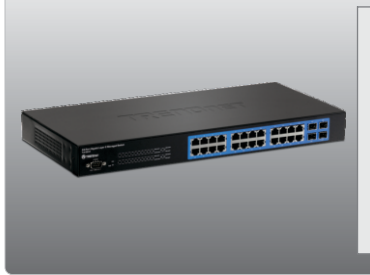

#### Содержимое упаковки

- TL2-G244
- Руководство по быстрой установке
- CD-ROM (руководство пользователя)
- кабель RS-232 (2.9м / 6.4фута)
- Сетевой шнур (1.8 m / 5.9 ft.)
- Комплект для монтажа в стойке

## Требования к установке

- Веб-браузер: Internet Explorer (6.0 или более)
- Компьютер с соответствующим образом установленным сетевым адаптером
- Сетевой кабель категории 5е или 6
- Поверхность под коммутатором должна выдерживать нагрузку минимум в 2.9 кг  $(6.4$ lbs)
- Сетевая розетка должна располагаться в пределах 1.8 meters (5.9 футов) от коммутатора
- Убедитесь в беспрепятственности отвода тепла от коммутатора и адекватности вентиляции его корпуса
- Не устанавливайте на коммутатор тяжелые предметы

## Опционное Оборудование

- 19" стойка стандарта ЕІА
- Модуль Mini-GBIC (напр., TEG-MGBSX, TEG-MGBS10, TEG-MGBS40, TEG-MGBS80, TEG-MGBS10D3 D5, TEG-MGBS40D3 D5) для гнезд Mini-GBIC

#### Примечание:

Ethernet. При использовании гнезд Mini-GBIC, порты 21, 22, 23 и 24 Gigabit Ethernet отключены.

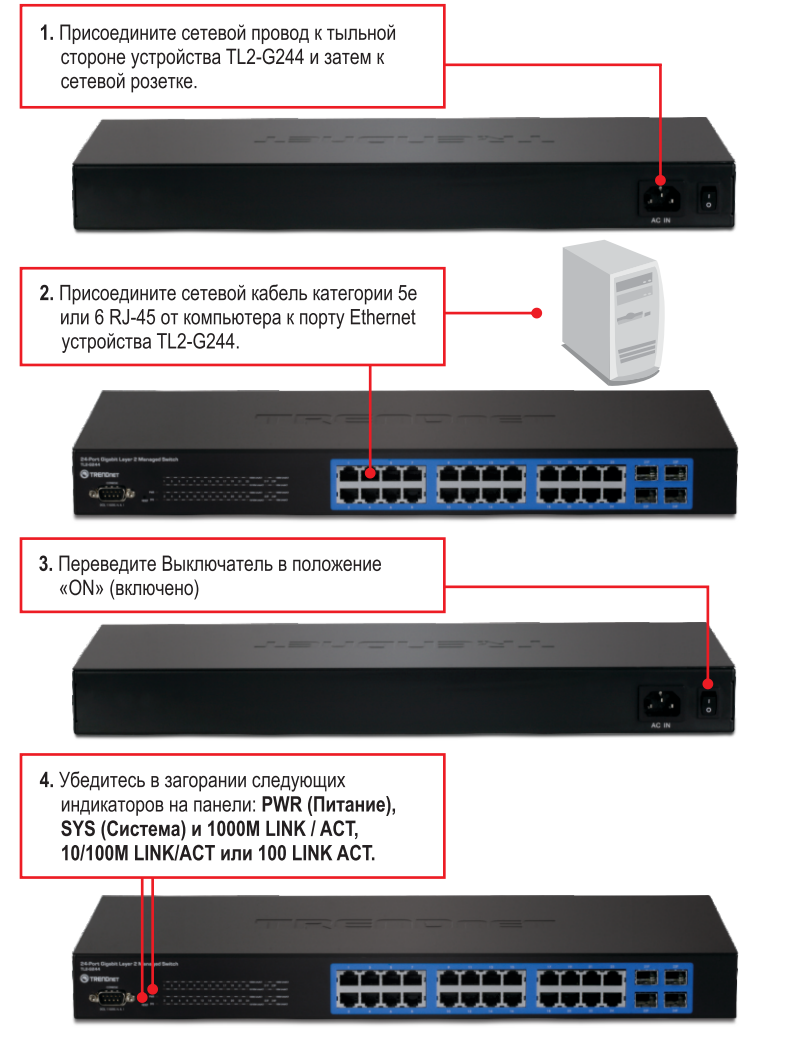

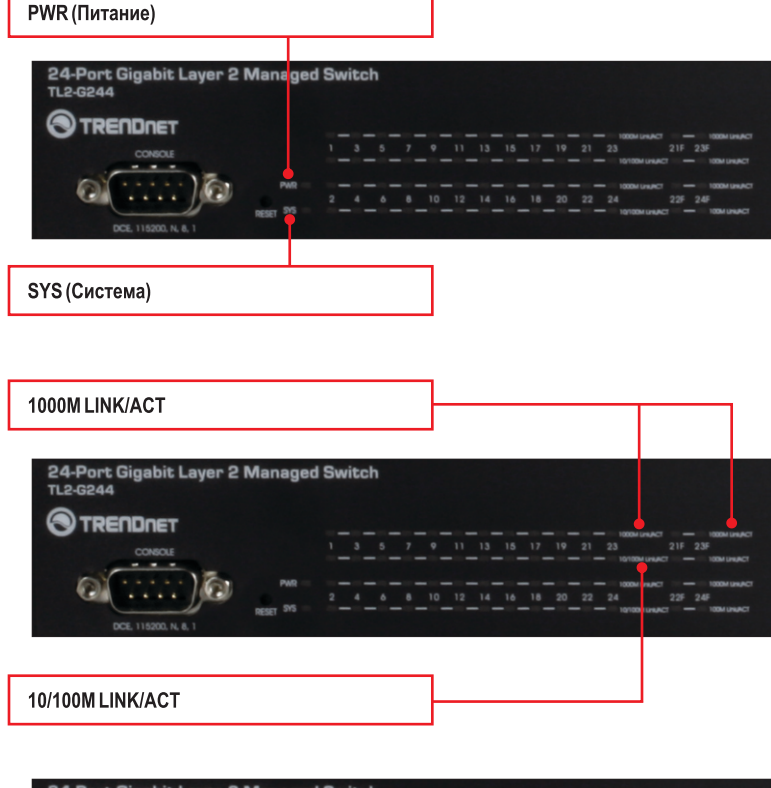

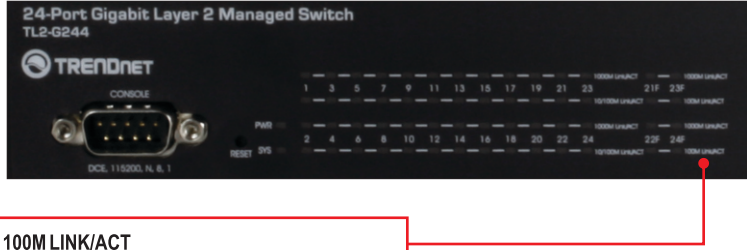

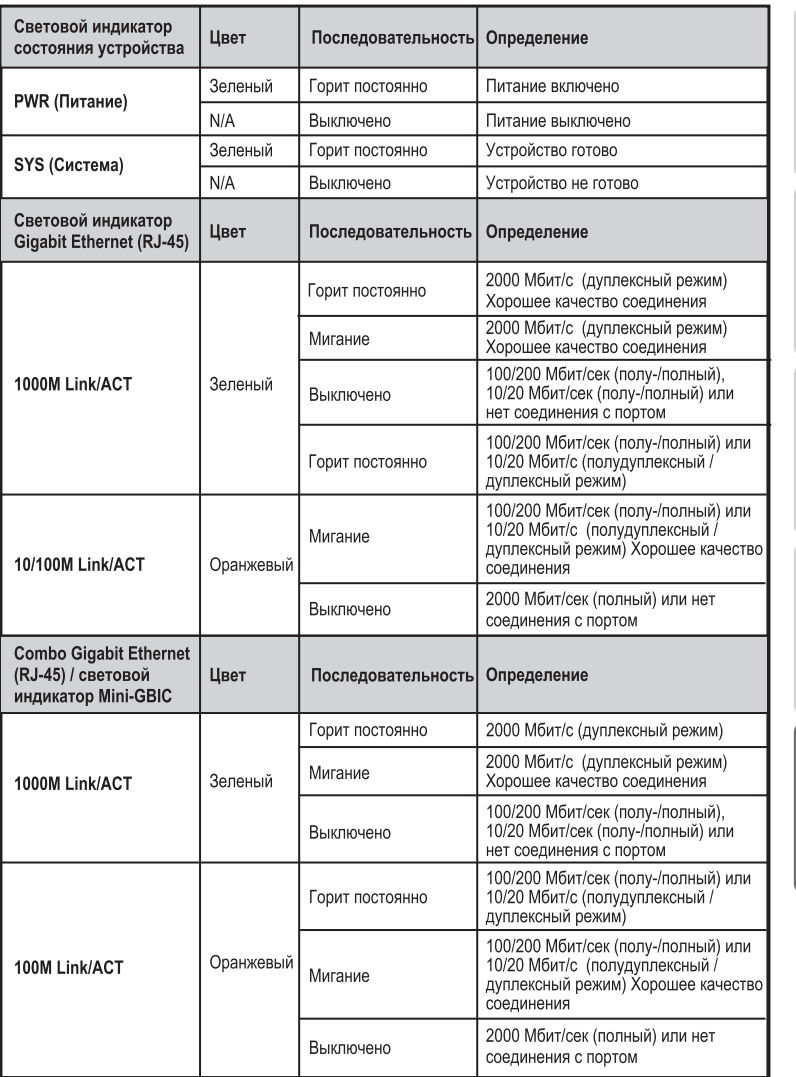

## 4. Конфигурирование переключателя

#### Примечание:

- 1. Перед настройкой конфигурации переключателя в сетевом адаптере вашего компьютера необходимо присвоить статический IP-адрес - в подсети 192.168.10.х. Поскольку у переключателя IP-адресом по умолчанию является 192.168.10.200, нужно убедиться в том, что IP-адрес 192.168.10.200 не присвоен никакому другому сетевому устройству. (См. раздел «Устранение неисправностей» - там описан порядок настройки параметров **ТСР/IР компьютера.)**
- 2. Существует три способа настройки TL2-G244: Через браузер, консольный порт и Telnet.

## 1. Использование браузера

1. Откройте свой веб-браузер, введите в адресной строке http://192.168.10.200 и нажмите на клавишу ввода.

http://192.168.10.200 File Edit View Favorites Tools He

**LOGIN** 

- 4

C Rlank Page - Windows Internet Funk

2. Введите имя пользователя и пароль, затем нажмите на кнопку "Вход в систему". По умолчанию: Имя пользователя: admin Пароль: admin

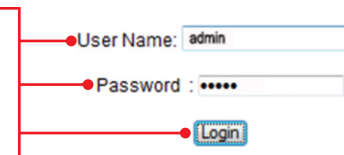

3. Выберите желаемые параметры при настройке коммутатора.

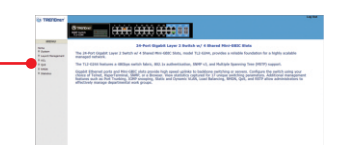

#### Примечание:

Для настройки коммутатора через консольный порт необходима терминальная программа например HyperTerminal. Ниже приведены инструкции по настройке коммутатора через ПК Windows с использованием HyperTerminal.

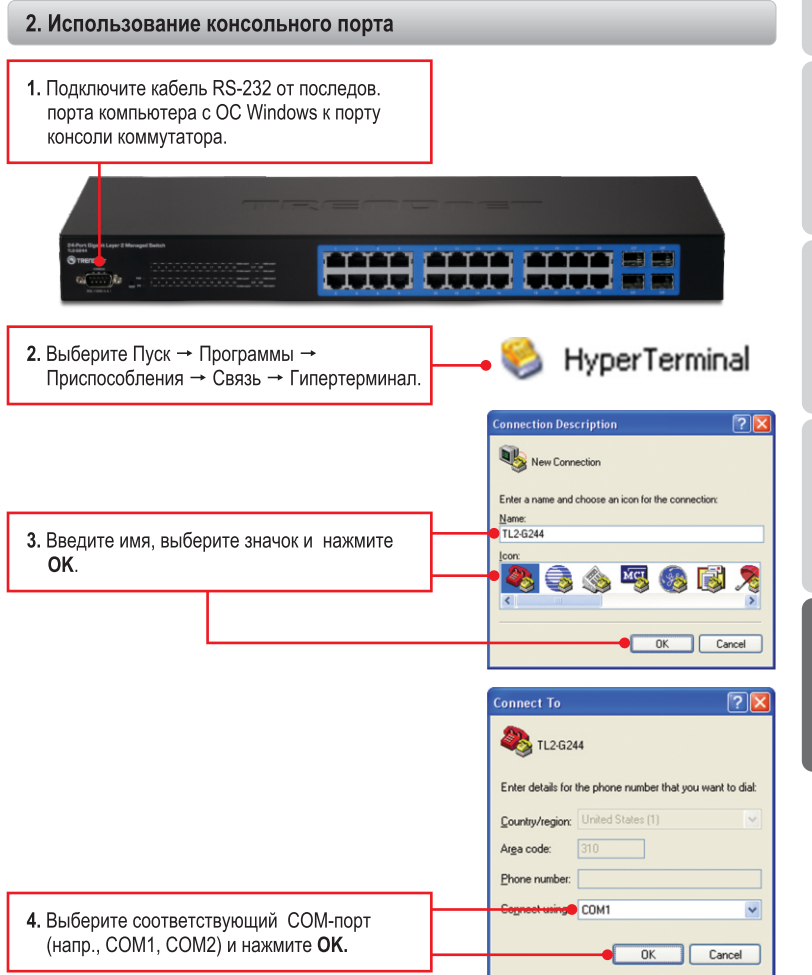

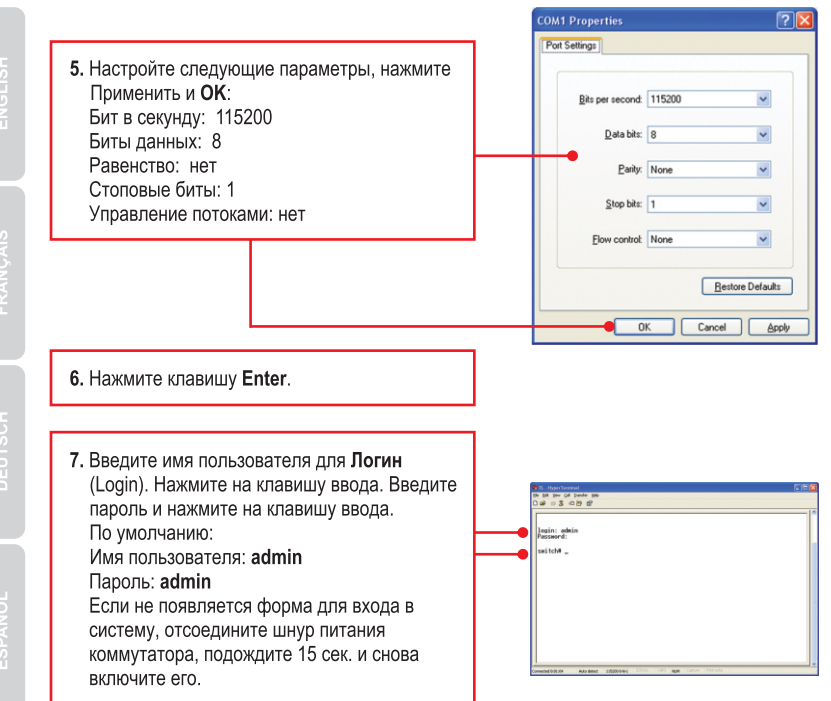

## 3. Использование Telnet

Функцию Telnet поддерживают не все операционные системы. Инструкции по включению Telnet в Windows 7/Vista см. в разделе Диагностика неисправностей.

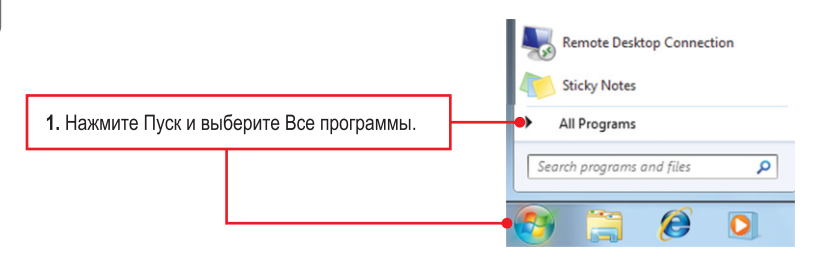

7

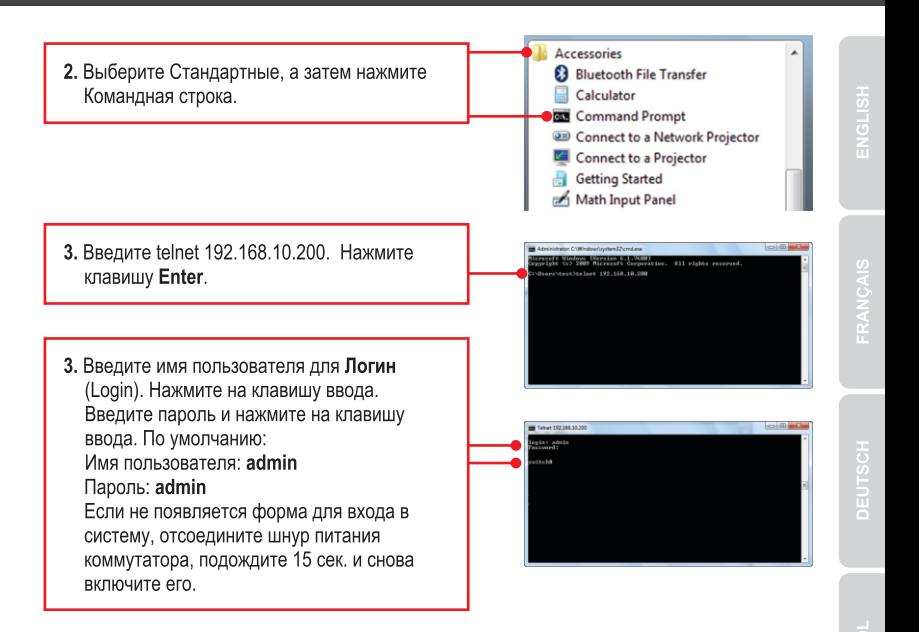

## Настройка беспроводной конфигурации выполнена

Подробную информацию о конфигурации устройства TL2-G244 и его дополнительных настройках можно получить в разделе Устранение неисправностей из руководства пользователя на компакт-диске или на веб-сайте TRENDnet по адресу http://www.trendnet.com.

#### Зарегистрируйте свой продукт

Для того, чтобы воспользоваться сервисным обслуживанием и поддержкой на высшем уровне, предлагаем вам зарегистрировать свой продукт в режиме онлайн здесь: www.trendnet.com/register Благодарим Вас за то, что Вы выбрали TRENDnet

#### **1. How do I configure TCP/IP settings on my computer?**

#### **Windows 7**

**1.** Go into the **Control Panel**, click **Network and Internet**, click **Network and Sharing Center**, click **Change Adapter Settings** and then right-click the **Local Area Connection** icon and then click **Properties**.

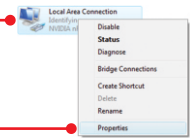

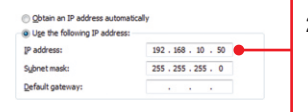

**2.** Click **Internet Protocol Version 4(TCP/IPv4)** and then click **Properties.** Then click on **Use the following IP address**, and make sure you assign your network adapter an IP address in the subnet of 192.168.10.x.

#### **Windows Vista**

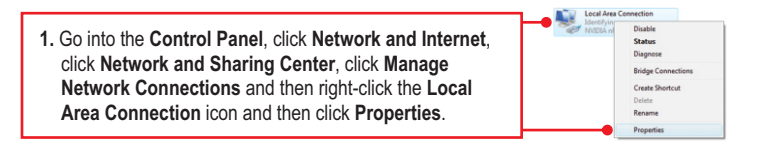

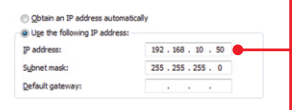

**2.** Click **Internet Protocol Version 4(TCP/IPv4)** and then click **Properties.** Then click on **Use the following IP address**, and make sure you assign your network adapter an IP address in the subnet of 192.168.10.x.

#### **Windows XP / 2000**

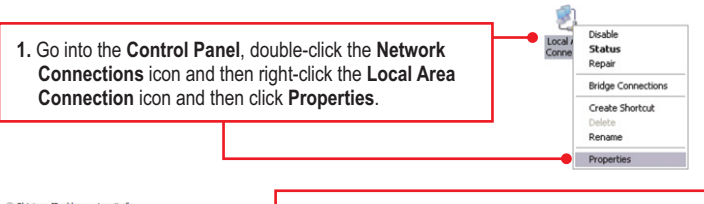

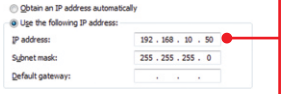

**2.** Click **Internet Protocol Version (TCP/IP)** and then click **Properties.** Then click on **Use the following IP address**, and make sure you assign your network adapter an IP address in the subnet of 192.168.10.x.

#### **2. I typed http://192.168.10.200 in my Internet Browser's Address Bar, but an error message says "The page cannot be displayed." How can I get into the TL2-G244's web configuration page?**

- 1. Check your hardware settings again by following the instructions in section 2.
- 2. Make sure the PWR(Power), SYS(System) and Link/ACT lights are lit.
- 3. Make sure your network adapter's TCP/IP settings are configured properly (see Q1).
- 4. Since the Switch's default IP address is 192.168.10.200, make sure that no other network devices are assigned an IP address of 192.168.10.200.

#### **3. If my Switch IP is different than network's subnet, what should I do?**

You should still configure the Switch first. After all the settings are applied, go to the Switch's configuration page, click on Administrator, click IP & Management Mode and change the IP address of the Switch to match your network's IP.

#### **4. What are the default port settings for configuring the Switch through the console port using HyperTerminal?**

Bits per Second: 115200; Data bits: 8; Parity: None; Stop bits: 1; Flow control: None.

## **5. I changed the IP address of the switch, but I forgot it. How do I reset my TL2-G244?**

Follow the instructions below:

1. Take a pin or paper clip and press the reset button on the front of the switch

2. Wait 15 seconds then let go.

The default IP address of the switch is 192.168.10.200. The default user name and password is admin.

#### **6. How do I enable Telnet on my Windows 7/Vista computer?**

Follow the instructions below:

Windows 7

- 1. Go to Control panel and click Programs.
- 2. Click Turn Windows features on or off.
- 3. Check the box next to Telnet client and then click OK.
- 4. Please wait while Windows enables Telnet.

#### Windows Vista

- 1. Go to Control Panel and click on Classic View.
- 2. Click on Programs and Features.
- 3. Click Turn Windows features on or off.
- 4. Check the box next to Telnet Client and then click OK.
- 5. Please wait while Windows enables Telnet.

If you still encounter problems or have any questions regarding the **TL2-G244** please contact TRENDnet's Technical Support Department.

## **Certifications**

This equipment has been tested and found to comply with FCC and CE Rules. Operation is subject to the following two conditions:

(1) This device may not cause harmful interference.

(2) This device must accept any interference received. Including interference that may cause undesired operation.

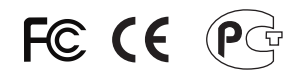

Waste electrical and electronic products must not be disposed of with household waste. Please recycle where facilities exist. Check with you Local Authority or Retailer for recycling advice.

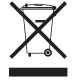

**NOTE: THE MANUFACTURER IS NOT RESPONSIBLE FOR ANY RADIO OR TV** INTERFERENCE CAUSED BY UNAUTHORIZED MODIFICATIONS TO THIS EQUIPMENT. SUCH MODIFICATIONS COULD VOID THE USER'S AUTHORITY TO OPERATE THE EQUIPMENT.

#### **ADVERTENCIA**

En todos nuestros equipos se mencionan claramente las caracteristicas del adaptador de alimentacón necesario para su funcionamiento. El uso de un adaptador distinto al mencionado puede producir daños físicos y/o daños al equipo conectado. El adaptador de alimentación debe operar con voltaje y frecuencia de la energia electrica domiciliaria existente en el pais o zona de instalación.

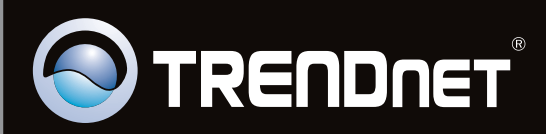

# **Product Warranty Registration**

Please take a moment to register your product online. Go to TRENDnet's website at http://www.trendnet.com/register

Copyright ©2010, All Rights Reserved. TRENDnet.